## solar<mark>edge</mark>

## A SolarEdge EV Tölt**ő** (elektromos járm**ű**-tölt**ő**) regisztrálása

Miután az EV Töltő telepítésre került, ne feledje regisztrálni a SolarEdge Felügyeleti Platformon.

Ez lehetővé teszi, hogy a mySolarEdge alkalmazáson belül a következő műveleteket hajtsa végre az EV Töltővel:

- figyelni az állapotot ×
- jármű/járművek hozzárendelése
- töltési előzmények megtekintése
- jelentések és visszatérítések készítése

## Miel**ő**tt elkezdené

Mielőtt hozzákezdene a regisztrációhoz, bizonyosodjon meg, hogy az EV-Töltő:

- megfelelően telepítésre és üzembehelyezésre került  $\overline{a}$
- csatlakoztatva van a helyi hálózathoz, mely aktív internet-csatlakozással rendelkezik (a LED sáv kéken villog)  $\overline{a}$

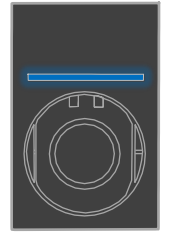

csatlakoztatva van a SolarEdge OCPP szerveréhez (a LED sáv zölden villog)

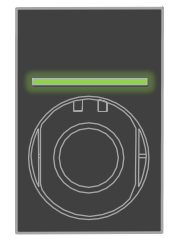

## Regisztráció

- 1. Olvassa be a QR-kódot a Felügyeleti Platformra történő bejelentkezéshez.
- 2. Menjen az Admin > Logikai Elrendezés részhez.

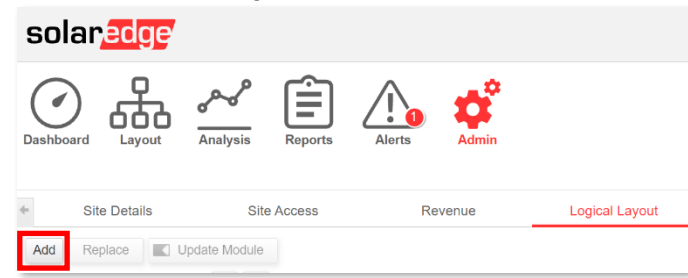

- 3. Kattintson a **Hozzáadás** gombra.
- 4. Válassza ki az Okos EV-tölt**ő**k jelölőt.

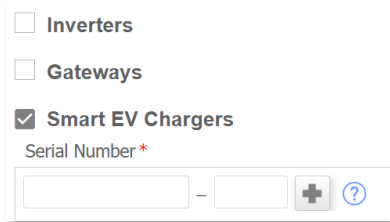

5. Azonosítsa be a SolarEdge címkén található sorozatszámot, amely a következőképpen mutat:

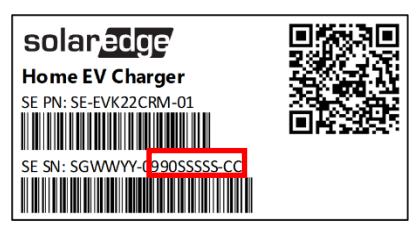

- 6. Adja meg a Sorozatszám utolsó tíz karakterét, majd kattintson a Létrehozás gombra.
- 7. Győződjön meg, hogy az EV Töltő a megfelelő sorozatszámmal jelenik meg a Helyszín Jegyzékében.

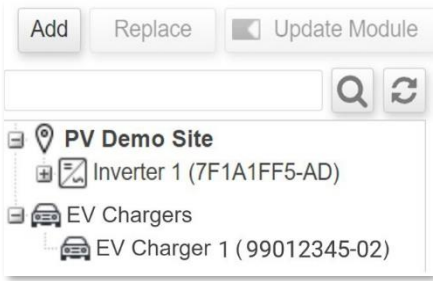

Az EV Töltő regisztrációja után elérhetővé válik az, a mySolarEdge-en belül.

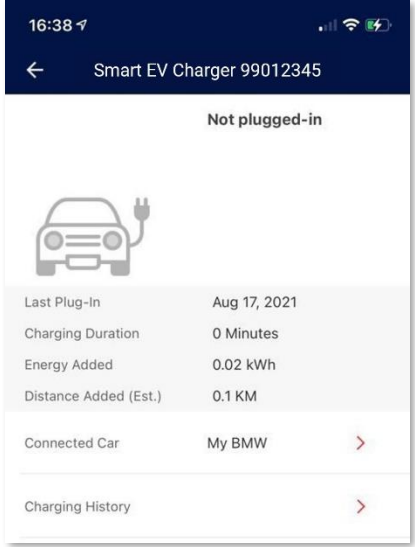